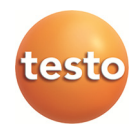

# **Système d'enregistreurs de données · Saveris 2**

Mode d'emploi

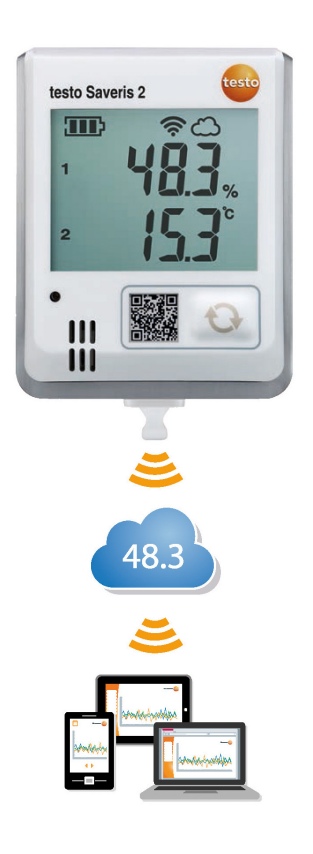

# **1 Sommaire**

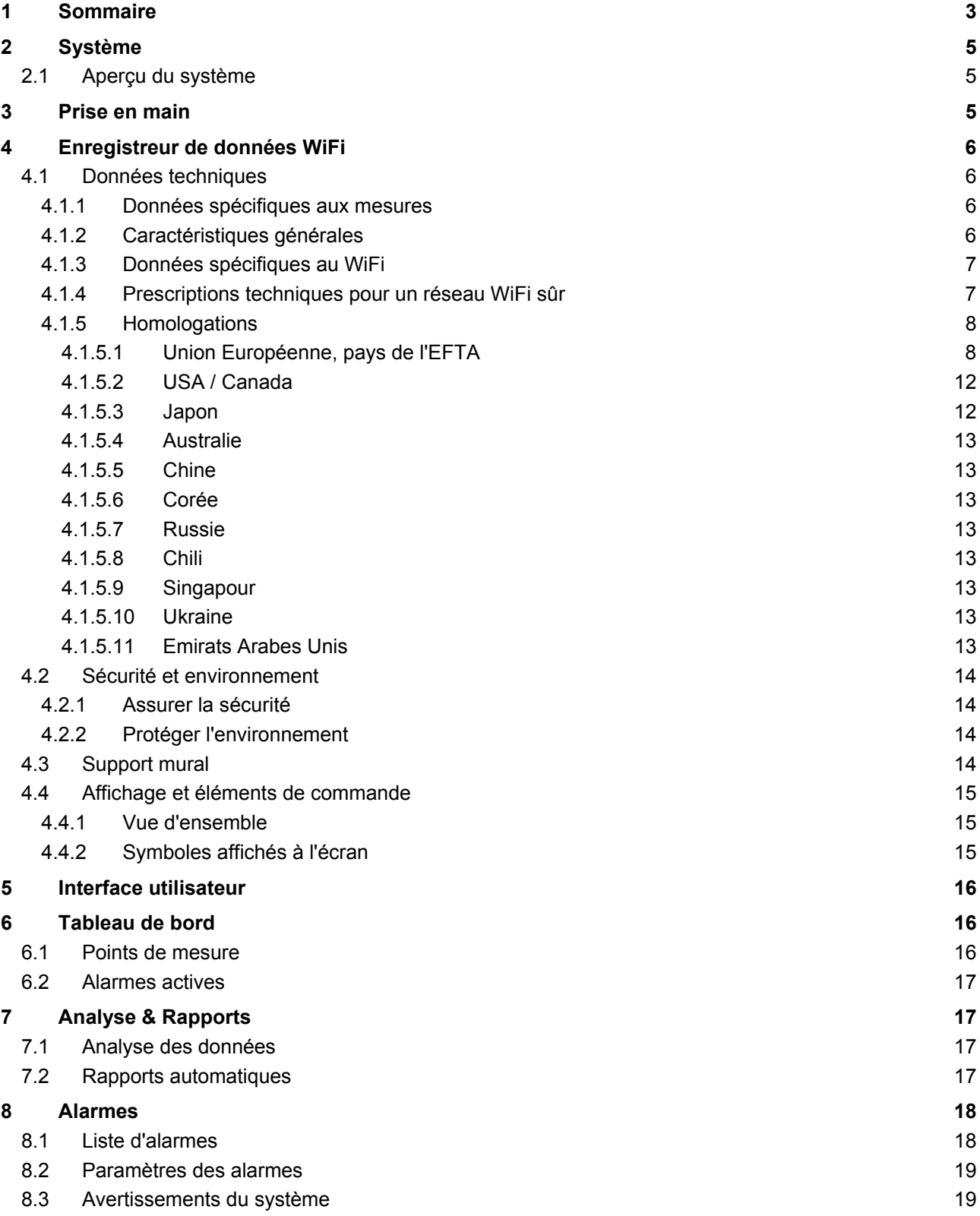

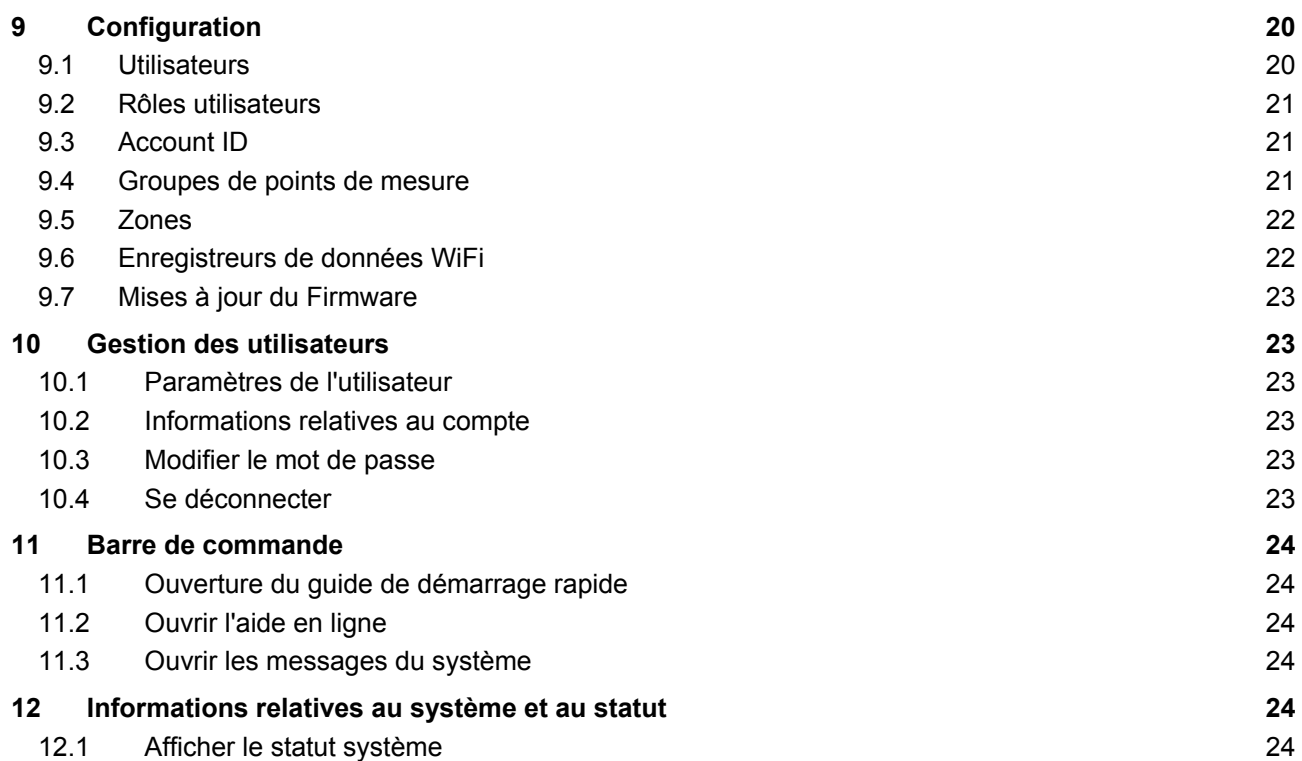

# **2 Système**

# **2.1 Aperçu du système**

Le système d'enregistreurs de données WiFi testo Saveris 2 est une solution moderne pour la surveillance des valeurs de température et d'humidité dans vos stocks et salles de travail.

Ce système se compose d'enregistreurs de données WiFi et d'une mémoire de données dans le Cloud. Les enregistreurs de données WiFi testo Saveris 2 enregistrent la température et l'humidité de manière fiable à intervalles réguliers et transmettent les valeurs de mesure par ondes radio directement via un réseau WiFi vers le Cloud de Testo. Les valeurs de mesure enregistrées dans le Cloud peuvent être consultées partout et tout le temps grâce à un Smartphone, une tablette ou un PC connectés à Internet. Les dépassements de limites sont immédiatement indiqués par e-mail ou, en option, par SMS.

De la même manière, les enregistreurs de données WiFi peuvent être programmés via le Cloud de Testo et des évaluations et analyses peuvent être créées.

Enregistrement des valeurs de mesure au moyen de l'enregistreur de données WiFi

Routeur WiFi (chez le client)

Enregistrement des valeurs de mesure dans le Cloud de Testo

Consultation des valeurs de mesure sur un terminal au choix : PC, Smartphone ou tablette

# **3 Prise en main**

Le guide de démarrage rapide est disponible comme aide lors de vos premiers pas avec votre testo Saveris 2.

Celui-ci vous aide pour la connexion des enregistreurs de données WiFi.

• Cliquez sur le symbole dans la barre de commande pour ouvrir le **guide**  de démarrage rapide.

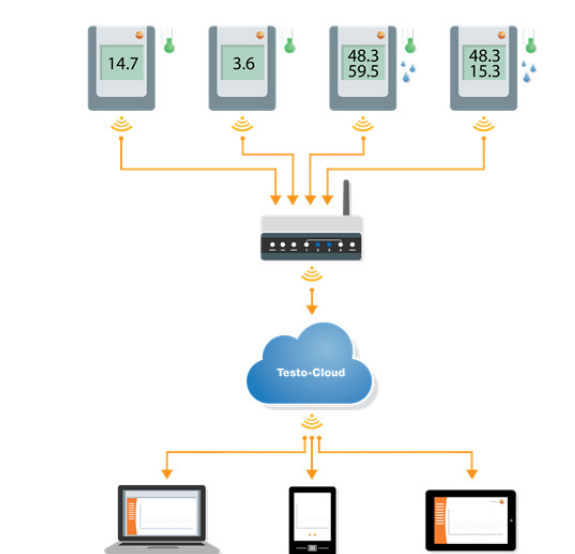

# **4 Enregistreur de données WiFi**

# **4.1 Données techniques**

# **4.1.1 Données spécifiques aux mesures**

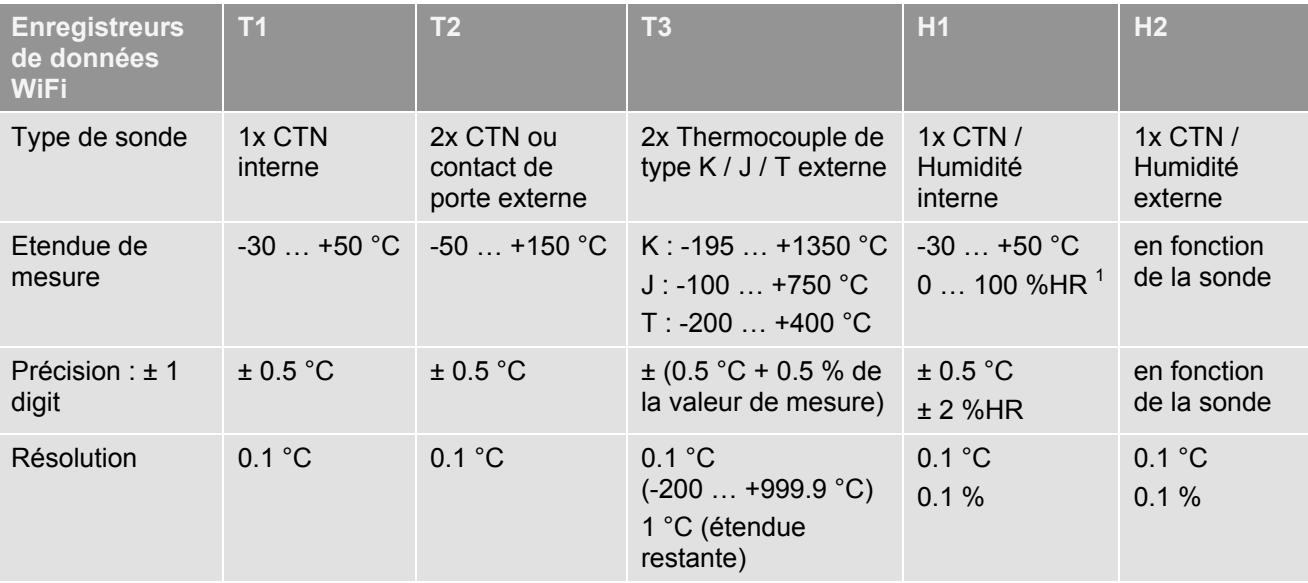

# **4.1.2 Caractéristiques générales**

l

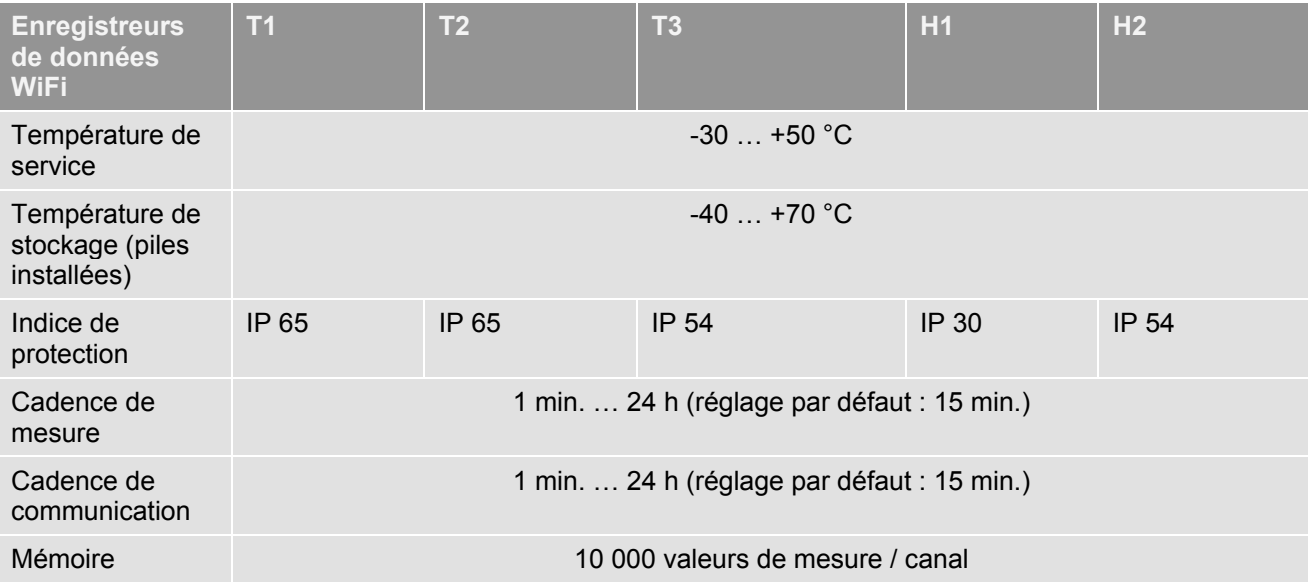

 $1$  Ne convient pas pour les atmosphères humides. Pour une utilisation continue dans des conditions d'humidité élevée (> 80 %HR à ≤ 30 °C pour > 12 h, > 60 %HR à > 30 °C pour > 12 h), veuillez nous contacter (www.testointernational.com).

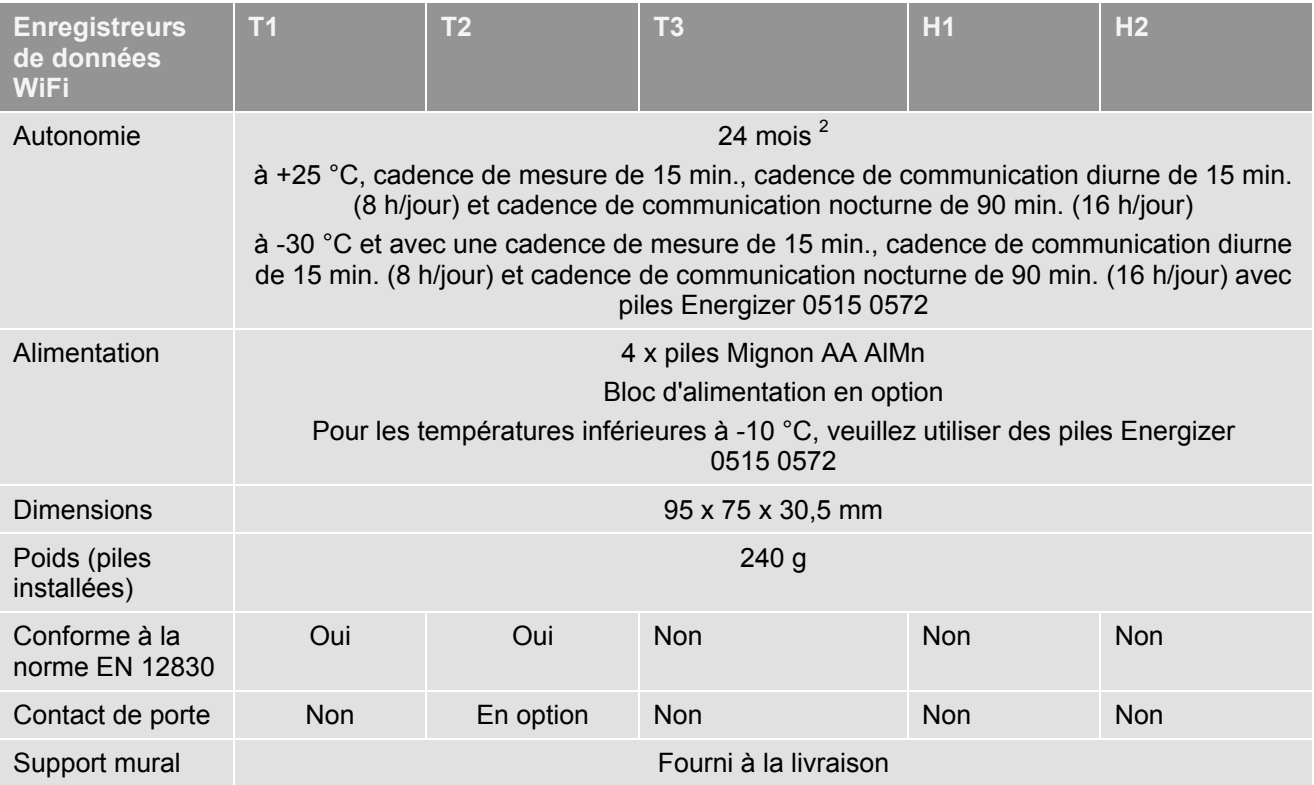

# **4.1.3 Données spécifiques au WiFi**

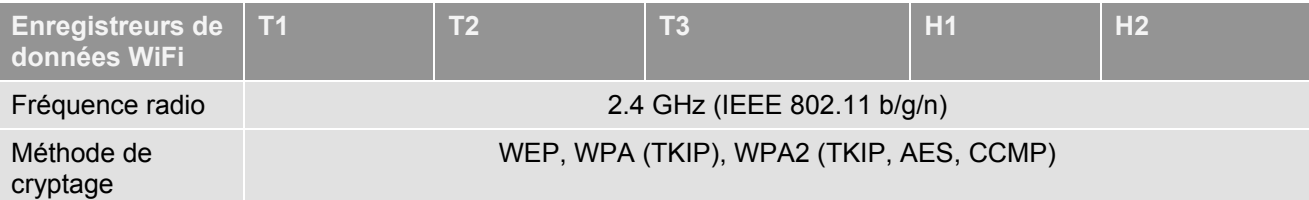

# **4.1.4 Prescriptions techniques pour un réseau WiFi sûr**

# **Ports**

Les enregistreurs de données WiFi testo Saveris 2 utilisent le protocole MQTT, communicant via le port TCP 1883.

Les ports UDP suivants doivent en outre être ouverts :

- Port 53 (résolution DNS)
- Port 123 (synchronisation temporelle NTP)

Tous les ports doivent pouvoir communiquer vers l'extérieur, en direction du Cloud. Aucune ouverture bidirectionnelle des ports n'est requise.

# **Ping**

La passerelle par défaut transmise à la sonde manuellement ou via le protocole DHCP doit répondre aux requêtes PING des enregistreurs de données WiFi.

l

<sup>&</sup>lt;sup>2</sup> Valeur typique, en fonction de l'infrastructure WiFi

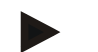

#### **Remarque**

Lors de la configuration initiale, vous pouvez choisir si le protocole DHCP ou une IP statique doivent être utilisés (sélectionner le mode « Expert » pour procéder au choix souhaité)

#### **Application testo Saveris 2**

L'application testo Saveris 2 est accessible via un navigateur normal (www). Les ports TCP standard htpp (80) et https (443) sont utilisés ici.

#### **4.1.5 Homologations**

Veuillez respecter les informations spécifiques au pays pour l'homologation du produit.

#### **4.1.5.1 Union Européenne, pays de l'EFTA**

T1 (0572 2001) :

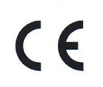

Wir messen es. testo

#### EG-Konformitätserklärung

# **EC** declaration of conformity

Für die nachfolgend bezeichneten Produkte: We confirm that the following products

# testo Saveris 2 - T1

wird bestätigt, daß sie den wesentlichen wind bestagigt, dals sie den weseninchen<br>Schutzanforderungen entsprechen, die in der<br>Richtlinie des Rates zur Angleichung der<br>Rechtsvorschriften der Mitgliedstaaten über die<br>elektromagnetische Verträglichkeit<br>(2014/30/EU)

Zur Beurteilung der Erzeugnisse hinsichtlich elektromagnetischer Verträglichkeit wurden<br>folgende Normen herangezogen:

**Standards** 

Best. Nr.: / Order No.: 0572 2001

corresponds with the main protection requirements which

connection the EEC<br>
are fixed in the EEC<br>
"Council Directive 2014/30 EU on the approximation of<br>
the laws of the member states relating to<br>
the member states relating to

electromagnetic compatibility<br>
The declaration applies to all samples of the above<br>
mentioned product.

For assessment of the product following standards have been called upon:

ETSI EN 300 328 V1.8.1: 2012 ETSI EN 301 489-01 V1.9.2: 2011<br>ETSI EN 301 489-01 V1.9.2: 2011<br>ETSI EN 301 489-17 V2.2.1: 2012

Diese Erklärung wird für:

This declaration is given in responsibility for.

**Testo AG** Postfach / P.O. Box 1140 79849 Lenzkirch / Germany www.testo.com

abgegeben durch / by:

Dr. Jörk Hebenstreit

**Managing Director**<br>Stellung im Betrieb des Herste ellung im Betrieb des Herstellers)<br>sition in the company of the manufacturer)

Lenzkirch, 01.10.2014

Kebeurt Unterschrift) ultige Unterscr<br>'alid signature)

Uwe Haury

Head of Electrical Engeneering (Stellung im Betrieb des Herstellers)<br>(Position in the company of the manufacturer)

 $(\ell\ell\ell\ell\ell)$ 

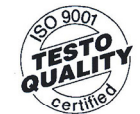

Der Hersteller betreibt<br>ein zertifiziertes Qualitätssicherungssystem<br>nach DIN ISO 9001

The manufacturer operates<br>a certified quality assurance<br>system according<br>to DIN ISO 9001

T2 (0572 2002):

# $c \in$

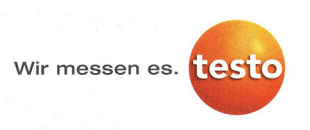

#### EG-Konformitätserklärung

Für die nachfolgend bezeichneten Produkte:

#### **EC** declaration of conformity

We confirm that the following products:

testo Saveris 2 - T2

Best. Nr.: / Order No.: 0572 2002

wird bestätigt, daß sie den wesentlichen<br>Schutzanforderungen entsprechen, die in der<br>Richtlinie des Rates zur Angleichung der<br>Rechtsvorschriften der Mitgliedstaaten über die<br>elektromagnetische Verträglichkeit<br>(2014/30/EU)

corresponds with the main protection requirements which<br>are fixed in the EEC<br>"Council Directive 2014/30 EU on the approximation of<br>the laws of the member states relating to<br>electromagnetic compatibility"<br>The declaration ap mentioned product. Zur Beurteilung der Erzeugnisse hinsichtlich<br>elektromagnetischer Verträglichkeit wurden<br>folgende Normen herangezogen:

For assessment of the product following standards have been called upon:

ETSI EN 300 328 V1.8.1: 2012<br>ETSI EN 301 489-01 V1.9.2: 2011<br>ETSI EN 301 489-17 V2.2.1: 2012

Diese Erklärung wird für:

Standards:

This declaration is given in responsibility for:

**Testo AG** Postfach / P.O. Box 1140<br>79849 Lenzkirch / Germany www.testo.com

Head of Electrical Engeneering<br>(Stellung im Betrieb des Herstellers)<br>(Position in the company of the manufacturer)

abgegeben durch / by: Dr. Jörk Hebenstreit

Uwe Haury

**Managing Director**<br>
(Stellung im Betrieb des Herstellers)<br>
(Position in the company of the manufacturer)

Lenzkirch, 02.10.2014

Hechtsgültige Unterschrift)

 $\overline{a}$ 

i.V. Clear (Rechtsgültige Untersch<br>(Legally valid signature)

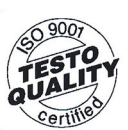

Der Hersteller betreibt<br>ein zertifiziertes Qualitätssicherungssystem<br>nach DIN ISO 9001

The manufacturer operates<br>a certified quality assurance<br>system according<br>to DIN ISO 9001

T3 (0572 2003):

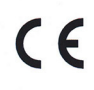

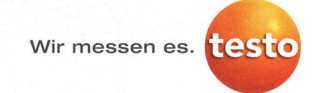

#### EG-Konformitätserklärung

Für die nachfolgend bezeichneten Produkte:

**EC declaration of conformity** 

We confirm that the following products:

testo Saveris 2 - T3

Best. Nr.: / Order No.: 0572 2003

wird bestätigt, daß sie den wesentlichen wird ussachung der einstehen einer Westerlicheit<br>Richtlinie des Rates zur Angleichung der<br>Rechtsvorschriften der Mitgliedstaaten über die<br>elektromagnetische Verträglichkeit (2014/30/EU) festgelegt sind.

Zur Beurteilung der Erzeugnisse hinsichtlich<br>elektromagnetischer Verträglichkeit wurden<br>folgende Normen herangezogen:

corresponds with the main protection requirements which corresponds winn for main protection requirements white<br>are fixed in the EEC<br>"Council Directive 2014/30 EU on the approximation of<br>the laws of the member states relating to<br>electromagnetic compatibility!"<br>The declaration a

For assessment of the product following standards<br>have been called upon:

ETSI EN 300 328 V1.8.1: 2012 ETSI EN 301 489-01 V1.9.2: 2011<br>ETSI EN 301 489-01 V1.9.2: 2011

Diese Erklärung wird für:

Standards:

This declaration is given in responsibility for:

Testo AG<br>Postfach / P.O. Box 1140<br>79849 Lenzkirch / Germany www.testo.com

Head of Electrical Engeneering<br>(Stellung im Betrieb des Herstellers)<br>(Position in the company of the manufacturer)

abgegeben durch / by: Dr. Jörk Hebenstreit

Uwe Haury

Managing Director<br>(Stellung im Betrieb des Herstellers)<br>(Position in the company of the manufacturer)

Lenzkirch, 02.10.2014

. Muleuwy

Well Lan Itige Unter

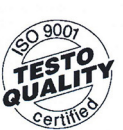

Der Hersteller betreibt<br>
ein zertifiziertes<br>
Qualitätssicherungssystem<br>
nach DIN ISO 9001

The manufacturer operates<br>a certified quality assurance system according<br>to DIN ISO 9001

H1 (0572 2004):

# $\epsilon$

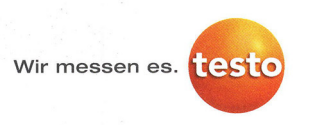

#### EG-Konformitätserklärung

Für die nachfolgend bezeichneten Produkte:

#### **EC declaration of conformity**

We confirm that the following products:

testo Saveris 2 - H1

Best. Nr.: / Order No.: 0572 2004

wird bestätigt, daß sie den wesentlichen<br>Schutzanforderungen entsprechen, die in der<br>Richtlinie des Rates zur Angleichung der<br>Rechtsvorschriften der Mitgliedstaaten über die<br>elektromagnetische Verträglichkeit (2014/30/EU) festgelegt sind.

Zur Beurteilung der Erzeugnisse hinsichtlich<br>elektromagnetischer Verträglichkeit wurden<br>folgende Normen herangezogen:

Standards:

exercise to the main protection requirements which<br>are fixed in the EEC<br>"Council Directive 2014/30 EU on the approximation of<br>the laws of the member states relating to<br>electromagnetic compatibility"<br>The declaration applies

For assessment of the product following standards<br>have been called upon:

ETSI EN 300 328 V1.8.1: 2012 ETSI EN 301 489-01 V1.9.2: 2011<br>ETSI EN 301 489-01 V1.9.2: 2011<br>ETSI EN 301 489-17 V2.2.1: 2012

Diese Erklärung wird für:

This declaration is given in responsibility for:

**Testo AG** Postfach / P.O. Box 1140 79849 Lenzkirch / Germany www.testo.com

Head of Electrical Engeneering<br>(Stellung im Betrieb des Herstellers)<br>(Position in the company of the manufacturer)

abgegeben durch / by: Dr. Jörk Hebenstreit

Uwe Haury

Managing Director<br>
(Stellung im Betrieb des Herstellers)<br>
(Position in the company of the manufacturer)

Lenzkirch, 01.10.2014

Kelewith echtsgültige Unterschrift)<br>gally valid signature)

West ntsgültige Unters  $\frac{1}{10}$ 

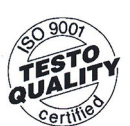

Der Hersteller betreibt<br>
ein zertifiziertes<br>
Qualitätssicherungssystem<br>
nach DIN ISO 9001

The manufacturer operates<br>a certified quality assurance system according<br>to DIN ISO 9001

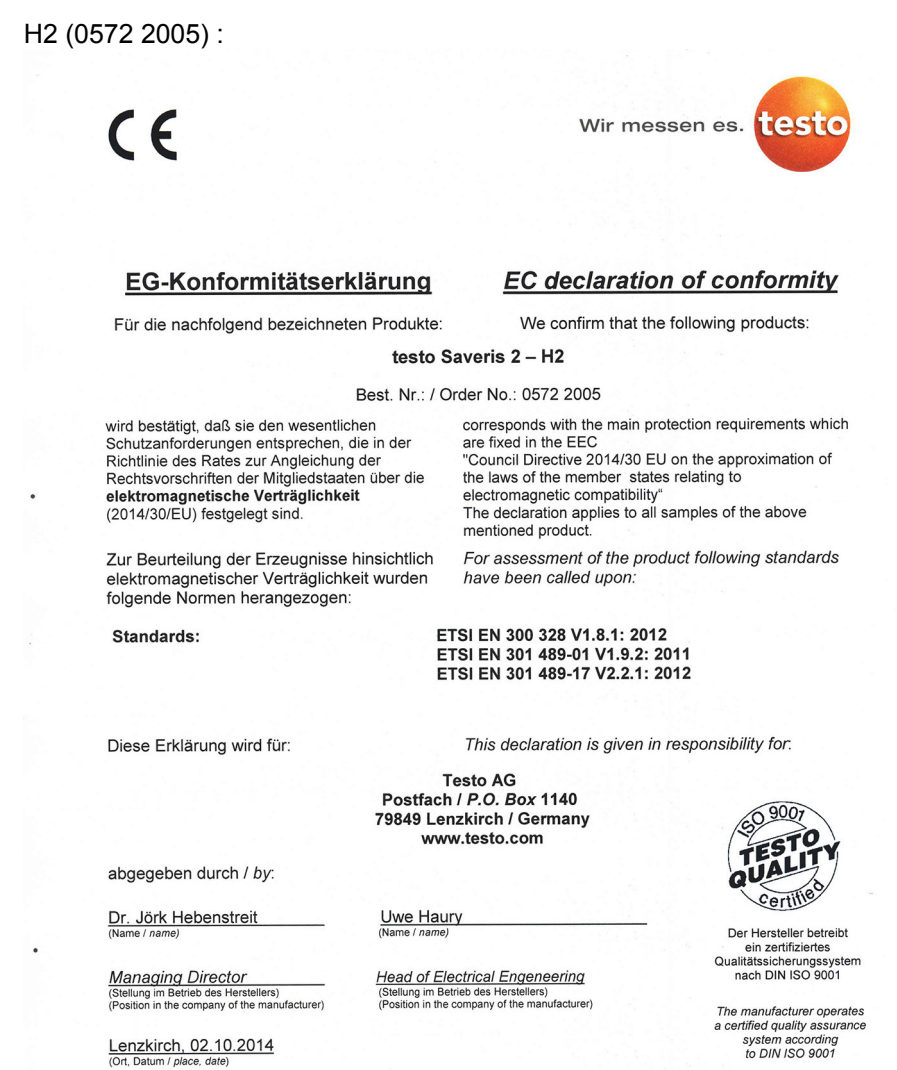

#### **4.1.5.2 USA / Canada**

Cet appareil satisfait à la partie 15C des directives FCC et au standard Industrie Canada RSS-210 (révision 8). Sa mise en service est soumise aux deux conditions suivantes : (1) cet appareil ne doit causer aucune interférence dangereuse et (2) cet appareil doit supporter toute interférence, y compris des interférences qui provoquerait des opérations indésirables.

#### **4.1.5.3 Japon**

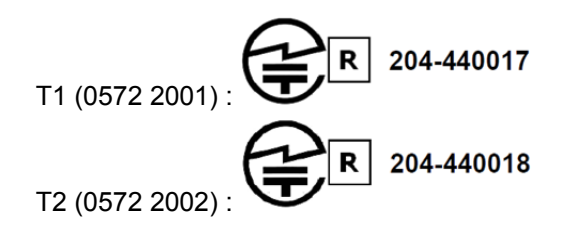

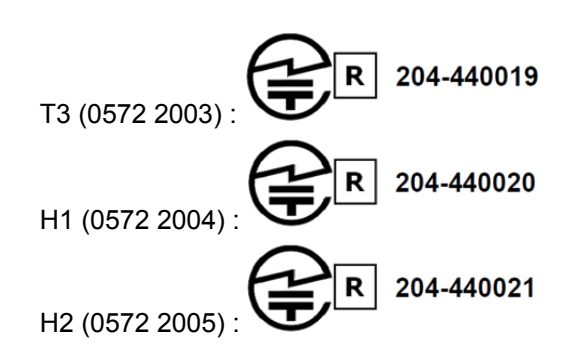

**4.1.5.4 Australie** 

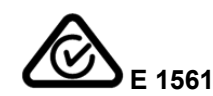

**4.1.5.5 Chine** 

T1 (0572 2001) : CMIIT ID : 2014DP5734 T2 (0572 2002) : CMIIT ID : 2014DP5735 T3 (0572 2003) : CMIIT ID : 2014DP5736 H1 (0572 2004) : CMIIT ID : 2014DP5732 H2 (0572 2005) : CMIIT ID : 2014DP5733

#### **4.1.5.6 Corée**

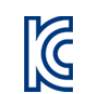

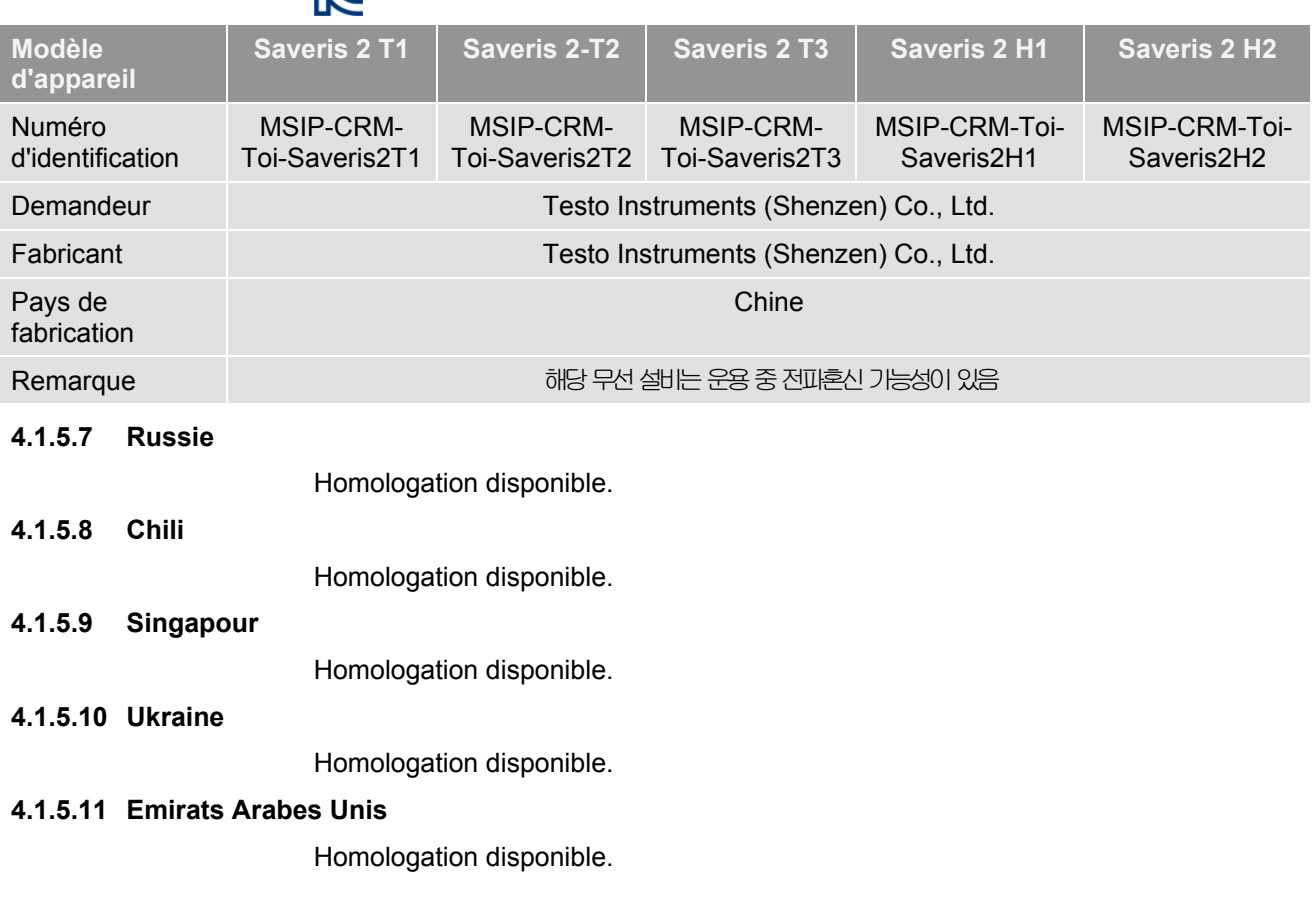

#### **4.2 Sécurité et environnement**

#### **4.2.1 Assurer la sécurité**

- Utilisez toujours le produit conformément à l'usage prévu et dans les limites des paramètres décrits dans les caractéristiques techniques. Ne faites pas usage de la force.
- Ne procédez qu'aux travaux d'entretien et de maintenance décrits dans la documentation. Respectez les étapes indiquées. Utilisez exclusivement des pièces de rechange d'origine Testo.

#### **4.2.2 Protéger l'environnement**

- Éliminez les accus défectueux / piles vides conformément aux prescriptions légales en vigueur.
- Au terme de la durée d'utilisation du produit, apportez-le dans un centre de collecte sélective des déchets d'équipements électriques et électroniques (respectez les règlements locaux en vigueur).

#### **4.3 Support mural**

Le support mural garantit une fixation sûre de l'enregistreur de données WiFi. Les éléments de fixation ne sont pas fournis. Choisissez les éléments de fixation en fonction du lieu choisi.

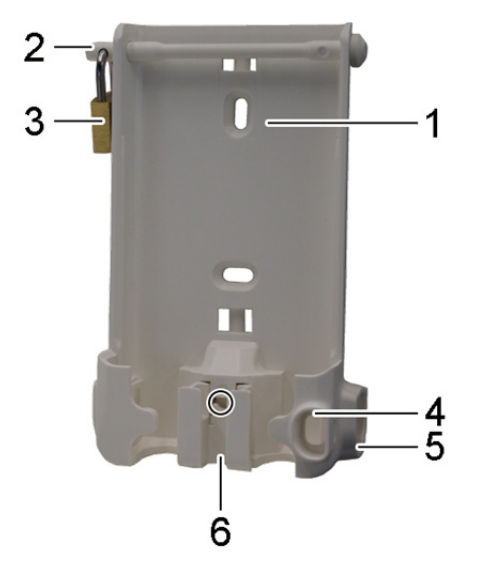

- 1 Support mural avec trous pour les éléments de fixation (vis ou serre-câbles)
- 2 Boulon de serrage
- 3 Cadenas
- 4 Compartiment de rangement du bouchon d'obturation du port USB
- 5 Compartiment de rangement du bouchon d'obturation du port de la sonde (gauche / droite)
- 6 Support pour câble USB, rabattable : enfoncez un tournevis à l'endroit marqué d'un cercle et faites glisser le support vers le bas.

# **4.4 Affichage et éléments de commande**

# **4.4.1 Vue d'ensemble**

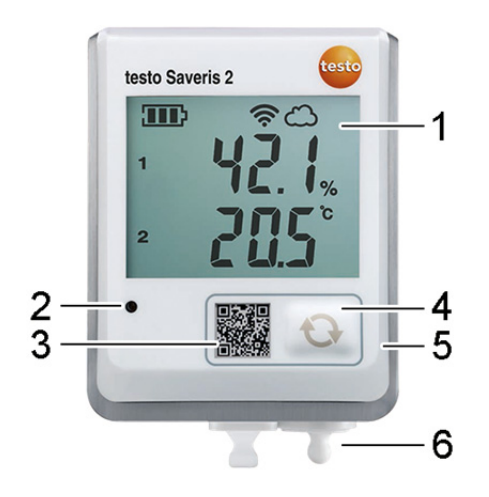

- 1 Ecran
- 2 LED d'alarme, clignote en rouge en cas d'alarme
- 3 Code QR, permet de consulter directement les données de l'appareil dans le Cloud de Testo
- 4 Touche de commande, permet le démarrage manuel d'un transfert de données
- 5 Compartiment à piles (face arrière)
- 6 Ports USB et pour sonde (face inférieure, spécifique à l'appareil)

# **4.4.2 Symboles affichés à l'écran**

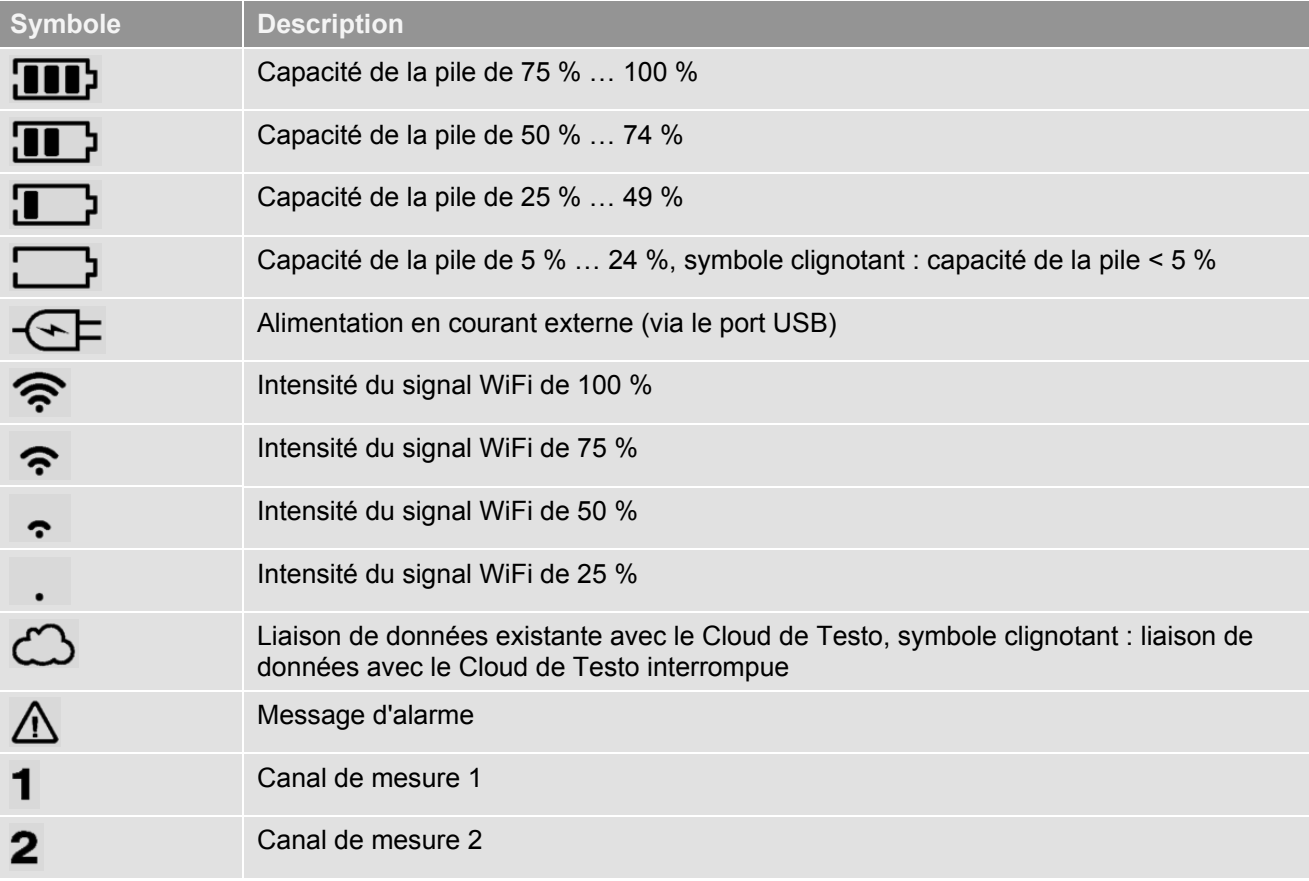

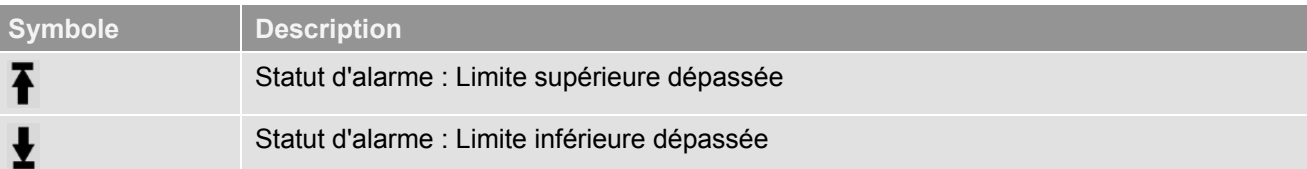

# **5 Interface utilisateur**

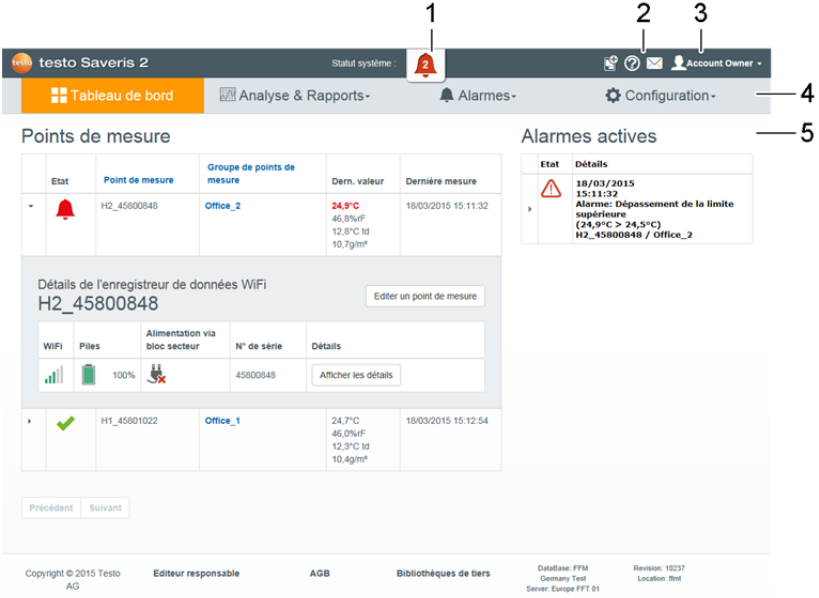

- 1 Informations relatives au système et au statut (voir page 24)
- 2 Barre de commande (voir page 24)
- 3 Gestion des utilisateurs (voir page 23)
- 4 Barre de menus avec les menus principaux :
	- Tableau de bord (voir page 16)
	- Analyse & Rapports (voir page 17)
	- Alarmes (voir page 18)
	- Configuration (voir page 20)
- 5 Zone d'affichage

# **6 Tableau de bord**

Le tableau de bord est la page d'accueil. Il offre une vue d'ensemble sur les données les plus importantes du système : **Points de mesure** et **Alarmes**  actives.

# **6.1 Points de mesure**

Des informations succinctes sur tous les points de mesure s'affichent. Cliquez sur le symbole  $\blacktriangleright$  pour afficher d'autres informations.

# **6.2 Alarmes actives**

Une information succincte s'affiche pour toutes les alarmes actives et tous les avertissements du système. Les alarmes et avertissements du système non lus s'affichent **en gras**.

Cliquez sur le symbole  $\blacktriangleright$  pour afficher d'autres informations.

Avec l'affichage des informations détaillées, le message d'alarme / l'avertissement du système est indique comme « Lu » et le compteur d'alarmes diminue.

# **7 Analyse & Rapports**

#### **7.1 Analyse des données**

#### **Affichage et analyse des valeurs de mesure et alarmes**

L'affichage peut être filtré en fonction des propriétés suivantes :

- Par groupe de points de mesure / point de mesure : cochez la case devant le groupe de points de mesure / point de mesure.
- Par date / heure : cliquez sur la date de début / date de fin et sélectionnez la date / heure de début et la date / heure de fin.
- Par période : cliquez sur la période souhaitée, p.ex. **Dernière heure**.

Les valeurs de mesure peuvent être affichées dans un tableau ou sous forme de graphique.

- Cliquez sur le bouton **Tableau** ou **Graphique** pour sélectionner l'aperçu souhaité.
- D'autres fonctions sont disponibles dans l'aperçu des données sous forme de graphique. Cf. Aide en ligne.

Les alarmes peuvent être affichées sous forme de tableau.

- Cliquez sur le bouton **Alarmes** pour afficher les alarmes.
- Cliquez sur le symbole  $\blacktriangleright$  pour afficher d'autres informations.

#### **Exportation des valeurs de mesure et alarmes (création manuelle de rapports)**

- 1. Filtrez l'affichage de manière à ce que les points de mesure et périodes devant apparaître dans le rapport s'affichent.
- 2. Cliquez sur le bouton **Exporter** et sélectionnez le format souhaité (**PDF** ou **CSV**).
- 3. Saisissez les données requises pour la création du rapport et cliquez sur le bouton **Générer et télécharger**.

#### **Création d'un rapport automatique**

Des rapports automatiques sont régulièrement générés de manière automatique par le système, en fonction des réglages définis par l'utilisateur.

- 1. Cliquez sur le bouton **Générer un rapport automatique**.
- 2. Saisissez les données requises pour la création du rapport automatique et cliquez sur le bouton **Créer un rapport automatique**.

Voir aussi Rapports automatiques, page 17.

#### **7.2 Rapports automatiques**

Des rapports automatiques sont régulièrement générés (Rapports générés) de manière automatique par le système, en fonction des réglages définis par l'utilisateur (Paramétrage des rapports).

#### **Création d'un rapport automatique**

- 1. Cliquez sur le bouton **Générer un rapport automatique**.
- 2. Saisisez les données requises pour la création du rapport automatique.

Les réglages suivants peuvent être définis et édités :

- **• Nom du rapport** : désignation du rapport automatique.
- **• Points de mesure pour le rapport** : points de mesure devant être enregistrés dans le rapport. Cochez la case devant la désignation du canal.
- **• A quelle fréquence le rapport doit-il être généré ?** : intervalle auquel les rapports doivent être générés. Sélectionnez un intervalle dans le menu déroulant.
- **• Format de fichier** : format de fichier auquel les rapports doivent être générés. Sélectionnez un format de fichier dans le menu déroulant.
- **• Aperçus des données** : aperçu des données dans lequel les données doivent être affichées dans les rapports. Cochez la case devant la désignation de l'aperçu des données.
- **• Envoyer également le rapport par email** : des rapports peuvent également être envoyés pour enregistrement au format email sous **Rapports générés**. Cochez la case pour ouvrir le masque de saisie des adresses email.
- 3. Cliquez sur le bouton **Créer un rapport automatique**.

Le premier rapport est créé le jour suivant.

#### **Rapports générés**

Des informations succinctes sur les rapports déjà générés s'affichent.

Cliquez sur le symbole  $\blacktriangleright$  pour afficher d'autres informations.

- Cliquez sur le bouton **Téléchargement** pour charger un rapport.
- Cliquez sur le bouton **Editer cette série de rapports** pour afficher les réglages et les éditer.

#### **Paramétrage des rapports**

Les rapports automatiques déjà créés sont affichés dans un tableau.

- Cliquez sur le bouton **Actions**, puis sur **Editer** pour afficher les réglages et les éditer.
- Cliquez sur le bouton **Actions**, puis sur **Supprimer** pour supprimer le rapport automatique.

# **8 Alarmes**

**8.1 Liste d'alarmes** 

#### **Affichage des alarmes**

Une information succincte s'affiche pour toutes les alarmes survenues et tous les avertissements du système. Les alarmes et avertissements du système non lus s'affichent **en gras**.

L'affichage peut être filtré en fonction des propriétés suivantes :

- Par groupe de points de mesure / point de mesure : cochez la case devant le groupe de points de mesure / point de mesure.
- Par date / heure : cliquez sur la date de début / date de fin et sélectionnez la date / heure de début et la date / heure de fin.

#### **Informations détaillées sur les alarmes**

Cliquez sur le symbole  $\blacktriangleright$  pour afficher d'autres informations.

Avec l'affichage des informations détaillées, le message d'alarme / l'avertissement du système est indique comme « Lu » et le compteur d'alarmes diminue.

Cliquez sur le bouton **Marquer tout comme lu** pour marquer tous les messages d'alarme comme «  $\Box$ u »

# **8.2 Paramètres des alarmes**

# **Génération et affichage des paramètres des alarmes**

• Cliquez sur le bouton **+ Nouveau paramétrage d'alarme** pour créer un nouveau paramètre pour l'alarme.

Les paramètres des alarmes existants sont affichés sous le bouton.

• Cliquez sur le titre d'un paramètre d'alarme pour l'afficher.

#### **Configuration et édition du paramètre d'alarme affiché**

Les réglages suivants peuvent être définis et édités :

- **• Titre** : désignation du réglage de l'alarme (champ obligatoire).
- **•** Plage de validité : groupe de points de mesure / point de mesure devant être contrôlé(s). Cochez la case devant le groupe de points de mesure / point de mesure.
- **• Limite inférieure**, **limite supérieure** : valeurs devant être surveillées.
- **• Alarmes du canal** : alarme en cas de capteur défectueux.
- **• Destinataire de l'email** : adresses devant être informées en cas de survenance d'une alarme. Cliquez sur la case devant le destinataire ou saisissez les noms et adresses email d'autres destinataires et cliquez sur le bouton **+ Ajouter**.
- **• Destinataire du SMS** : adresses devant être informées en cas de survenance d'une alarme. Cliquez sur la case devant le destinataire ou saisissez les noms et numéros de téléphone mobile d'autres destinataires et cliquez sur le bouton **+ Ajouter**.
- **Enregistrer** : cliquez sur le bouton pour enregistrer les réglages.
- **• Supprimer** : cliquez sur le bouton pour supprimer le réglage de l'alarme.

#### **8.3 Avertissements du système**

#### **Génération et affichage des avertissements du système**

• Cliquez sur le bouton **+ Nouvel avertissement du système** pour créer un nouvel avertissement du système.

Les avertissements du système existants sont affichés sous le bouton.

• Cliquez sur le titre d'un avertissement système pour l'afficher.

#### **Configuration et édition de l'avertissement système affiché**

Les réglages suivants peuvent être définis et édités :

- **• Titre** : désignation de l'avertissement du système (champ obligatoire).
- **• Pile faible** : surveillance de l'enregistreur de données WiFi en cas de pile faible.
- **• Alimentation en courant interrompue** : surveillance de l'alimentation en courant externe de l'enregistreur de données WiFi en cas d'interruption.
- **• L'enregistreur de données WiFi n'émet plus de signal** : surveillance de l'enregistreur de données WiFi en cas d'interruption du transfert de données. Cliquez sur le bouton **Activer** et réglez la cadence de surveillance au moyen du curseur.

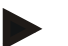

#### **Remarque**

La durée réglée doit être supérieure à la cadence de communication de l'enregistreur de données WiFi.

**• Enregistreurs de données WiFi** : groupe de points de mesure / point de mesure devant être contrôlé(s). Cochez la case devant le groupe de points de mesure / point de mesure.

- **• Destinataire de l'email** : adresses devant être informées en cas de survenance d'une alarme. Cliquez sur la case devant le destinataire ou saisissez les noms et adresses email d'autres destinataires et cliquez sur le bouton **+ Ajouter**.
- **• Destinataire du SMS** : adresses devant être informées en cas de survenance d'une alarme. Cliquez sur la case devant le destinataire ou saisissez les noms et numéros de téléphone mobile d'autres destinataires et cliquez sur le bouton **+ Ajouter**.
- **• Enregistrer** : cliquez sur le bouton pour enregistrer les réglages.
- **• Supprimer** : Cliquez sur le bouton pour supprimer l'avertissement du système.

# **9 Configuration**

#### **9.1 Utilisateurs**

Il est possible de créer et gérer des utilisateurs.

# **Utilisateur standard**

Deux utilisateurs ont été créés de série dans le système :

- Account Owner (le nom peut être modifié), ayant le rôle utilisateur « Administrateur » (le rôle ne peut pas être modifié).
- Support Testo (le nom peut être modifié), ayant le rôle utilisateur « Testo-User-Support » (le rôle ne peut pas être modifié).

# **Création et édition de nouveaux utilisateurs**

D'autres utilisateurs avec différents Rôles utilisateurs (voir page 21) peuvent être créés et édités.

• Cliquez sur le bouton **Créer un nouvel utilisateur** pour créer un nouvel utilisateur.

Les utilisateurs existants s'affichent sous forme de liste.

- Cliquez sur le nom d'un utilisateur pour afficher les réglages.
- Cliquez sur le bouton **Editer** pour modifier les réglages.
- Les réglages suivants peuvent être définis et édités :
- **• Titre** : désignation de l'utilisateur.
- **• Prénom** : prénom de l'utilisateur (champ obligatoire).
- **• Second prénom** : second prénom de l'utilisateur.
- **• Nom** : nom de l'utilisateur (champ obligatoire).
- **• Mot de passe** et **Répéter le mot de passe** : mot de passe de l'utilisateur. Le mot de passe de l'utilisateur peut être modifié ultérieurement par l'utilisateur.
- **• Rôle utilisateur** : définit les droits de l'utilisateur dans le système.
- **• Adresse email & Connexion** : adresse email de l'utilisateur. L'adresse email est également le nom d'utilisateur. L'adresse email est également utilisée pour les messages du système (alarmes, avertissements du système).
- **• Modifier l'adresse email & de connexion** (champ uniquement disponible lors de l'édition du compte de l'utilisateur) : indiquez une adresse email valide. La saisie d'une nouvelle adresse email modifie également le nom d'utilisateur.
- **• Numéro de portable** : numéro de téléphone de l'utilisateur ; celle-ci est utilisée pour les messages du système (alarmes et avertissements du système).
- **• Valide de** : date à partir de laquelle l'utilisateur est actif.
- **• Jusqu'à** : date jusqu'à laquelle l'utilisateur est actif.
- **• Détails** : champ de texte pour la saisie d'autres informations spécifiques à l'utilisateur.
- **Enregistrer** : cliquez sur le bouton pour enregistrer les réglages.

#### **9.2 Rôles utilisateurs**

Une description des rôles utilisateurs disponibles peut être affichée.

• Cliquez sur le titre d'un rôle utilisateur pour afficher sa description.

Les utilisateurs disposent de différentes autorisations en fonction du rôle utilisateur auquel ils sont affectés :

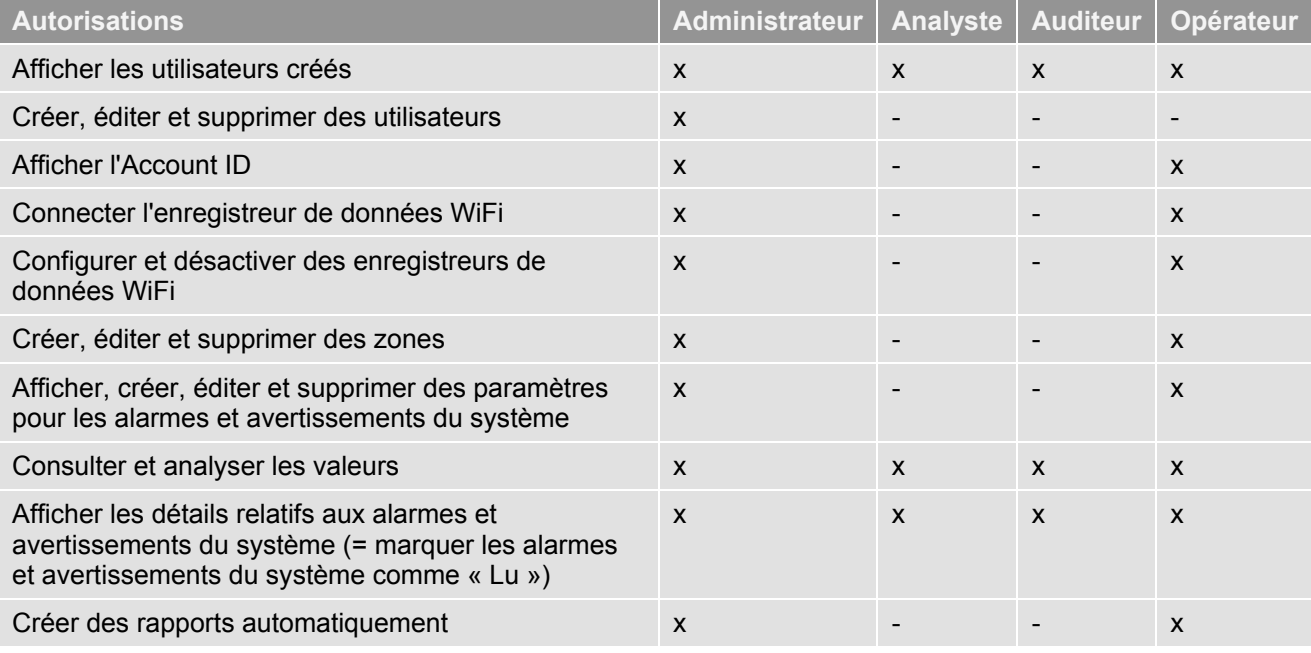

 $x =$  disponible,  $-$  = indisponible

#### **9.3 Account ID**

L'Account ID est l'adresse unique de votre compte utilisateur dans le Cloud de Testo. Celle-ci est utilisée pour la configuration des enregistreurs de données WiFi pour que ceux-ci envoient leurs données vers le compte utilisateur correct.

# **9.4 Groupes de points de mesure**

Les points de mesure peuvent être organisés en groupes de points de mesure. L'affectation des points de mesure à un groupe de points de mesure (p.ex. salle 1, salle 2,...) facilite la gestion de plusieurs points de mesure.

Voir aussi Zones, page **22**.

#### **Création et édition d'un groupe de points de mesure**

• Cliquez sur le bouton **Nouveau groupe de points de mesure** pour créer un nouveau groupe de points de mesure.

Les groupes de points de mesure déjà créés s'affichent sous forme de liste.

• Cliquez sur le bouton **Actions**, puis sur **Editer** pour afficher les réglages et les éditer.

Les réglages suivants peuvent être définis et édités :

- **• Titre** : désignation du groupe de points de mesure (champ obligatoire).
- **• Description** : description du groupe de points de mesure.
- **• Zone** : zone à laquelle le groupe de points de mesure doit être affecté.

**• Points de mesure** : les points de mesure disponibles et affectés à un

groupe de points de mesure sont affichés. Cliquez sur le symbole pour

affecter un point de mesure à un groupe. Cliquez sur le symbole **X** pour supprimer un point de mesure d'un groupe.

- **• Enregistrer** : cliquez sur le bouton pour enregistrer les réglages.
- **• Supprimer** : cliquez sur le bouton pour supprimer l'avertissement du système.

#### **Suppression d'un groupe de points de mesure**

• Cliquez sur le bouton **Actions**, puis sur **Supprimer** pour supprimer le groupe de points de mesure.

#### **9.5 Zones**

Les groupes de points de mesure peuvent être organisés en zones. Voir aussi Groupes de points de mesure, page **21**.

#### **Création et édition d'une zone**

- Cliquez sur le bouton **Nouvelle zone** pour créer une nouvelle zone. Les zones déjà créées s'affichent sous forme de liste.
- Cliquez sur le bouton **Actions**, puis sur **Editer** pour afficher les réglages et les éditer.

Les réglages suivants peuvent être définis et édités :

- **• Nom de l'affichage** : désignation de la zone (champ obligatoire).
- **• Description** : description de la zone.
- **Enregistrer** : cliquez sur le bouton pour enregistrer les réglages.
- **• Supprimer** : cliquez sur le bouton pour supprimer la zone.

#### **Suppression d'une zone**

Cliquez sur le bouton **Actions**, puis sur **Supprimer** pour supprimer la zone.

#### **9.6 Enregistreurs de données WiFi**

Des informations succinctes sur tous les enregistreurs de données WiFi connectés s'affichent.

- Cliquez sur le bouton **Détails** pour afficher d'autres informations.
- Cliquez sur le bouton **Désactiver** ou **Activer** pour désactiver ou activer un enregistreur de données WiFi.

#### **Configuration d'un enregistreur de données WiFi**

• Cliquez sur le bouton **Configurer** pour modifier la configuration.

Les réglages suivants peuvent être définis et édités :

- **• Nom de l'enregistreur de données WiFi** : désignation de l'enregistreur de données WiFi (champ obligatoire). État à la livraison : **modèle\_numéro de série**
- **• Description** : description de l'enregistreur de données WiFi.
- **• Sélectionner le type de pile** : Choix du type de pile utilisé. Le type de pile doit être correctement sélectionné pour que la capacité de la pile s'affiche correctement.
- **• Ecran** : activer ou désactiver l'écran de l'enregistreur de données WiFi.
- **• Nom du point de mesure** : désignation du point de mesure (champ obligatoire).
- **• Cadence de mesure** : intervalle d'enregistrement des valeurs de mesure. Réglez la cadence de mesure au moyen du curseur.
- **• Cadence de communication diurne** et **Cadence de communication nocturne** : intervalle de transmission des valeurs de mesure vers le Cloud de Testo. Sélectionnez l'heure de début pour la cadence de communication diurne et la cadence de communication nocturne. Réglez la cadence de communication au moyen du curseur.
- **• Nom du canal** : désignation du canal de mesure (champ obligatoire). État à la livraison : **modèle\_numéro de série\_numéro du canal**
- **• Sélectionner une unité** : unité dans laquelle les valeurs de mesure doivent être affichées.
- **• Sélectionner un type de sonde** (uniquement pour les modèles T2, T3) : type de sonde utilisée par le canal de mesure.
- **• Enregistrer** : cliquez sur le bouton pour enregistrer les réglages.
- **• Désactiver** ou **Activer** : cliquez sur le bouton pour désactiver ou activer des canaux de mesure ou enregistreurs de données WiFi.
- **• Supprimer** : cliquez sur le bouton pour déconnecter un enregistreur de données WiFi du système.

#### **9.7 Mises à jour du Firmware**

Une liste des mises à jour du Firmware disponibles pour les enregistreurs de données WiFi s'affiche. Les mises à jour du Firmware peuvent être installées sur les enregistreurs de données via WiFi.

Cliquez sur le bouton **Activer** pour installer une mise à jour du Firmware.

# **10 Gestion des utilisateurs**

La gestion des utilisateurs fournit des informations et les possibilités de réglage du compte utilisateur.

• Cliquez sur le symbole **Designeris 2008 /BAL/Online-Hilfe menu Utilisateur**.

# **10.1 Paramètres de l'utilisateur**

Les réglages spécifiques à l'utilisateur peuvent être effectués.

- **• Langue** : sélection de la langue de l'interface utilisateur.
- **• Fuseau horaire** : sélection du fuseau horaire pour l'affichage de la date et de l'heure.
- **Enregistrer** : cliquez sur le bouton pour enregistrer les réglages.

#### **10.2 Informations relatives au compte**

Les informations relatives à votre compte Saveris 2 s'affichent.

#### **10.3 Modifier le mot de passe**

Le mot de passe de l'utilisateur peut être modifié.

**Nouveau mot de passe** et **Nouveau mot de passe (répéter)** : Saisissez le nouveau mot de passe dans les deux champs de texte.

**• Enregistrer** : Cliquez sur le bouton pour enregistrer les réglages.

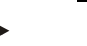

#### **Remarque**

Il n'est pas possible de modifier le nom d'utilisateur (adresse de courriel).

## **10.4 Se déconnecter**

L'utilisateur est déconnecté du système.

**Se déconnecter** : Cliquez sur le texte pour se déconnecter.

# **11 Barre de commande**

#### **11.1 Ouverture du guide de démarrage rapide**

Le guide de démarrage rapide vous aide pour la connexion des enregistreurs de données WiFi.

**•** Cliquez sur le symbole **pour ouvrir le guide de démarrage rapide**.

#### **11.2 Ouvrir l'aide en ligne**

L'aide en ligne (ce document) vous aide pour toutes les questions relatives aux composants du produit.

**•** Cliquez sur le symbole **D** pour ouvrir l'aide en ligne.

#### **11.3 Ouvrir les messages du système**

Les messages du système contiennent des communications importantes sur le produit.

**•** Cliquez sur le symbole pour ouvrir les **messages du système**. Le nombre de messages du système non lus est indiqué par le symbole.

Des informations succinctes sur tous les messages du système s'affichent. Les messages du système non lus apparaissent **en gras**.

• Cliquez sur le titre d'un message du système pour afficher d'autres informations.

Avec l'affichage des informations détaillées, le message du système est indique comme « Lu » et le compteur de messages diminue.

# **12 Informations relatives au système et au statut**

#### **12.1 Afficher le statut système**

Affiche le statut des alarmes.

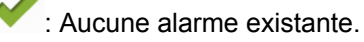

: Alarmes existantes ; le nombre d'alarmes non lues s'affichent.

**Cliquez sur le symbole pour ouvrir la liste d'alarmes.** 

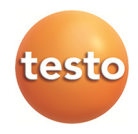